# My Plan Administration Account (My PAA) Review In-Process Filing(s) in Your Account

#### My PAA Login Page

- Enter your User ID into the field labeled "User ID" on the My PAA login page.
- Enter your Password into the field labeled "Password".
- Select the button labeled "Login".

#### My PAA Login

Welcome to My Plan Administration Account (My PAA), where you can electronically submit pension plan premium filings and payments to PBGC.

#### What's New and How to Use My PAA

- · What's New for Practitioners: Premium filings for plan year 2015 may now be submitted.
- · What's New in My PAA
- Password Rules
- More about My PAA: e-filing options, payment options, FAQs, Tips, Users Manual, etc.

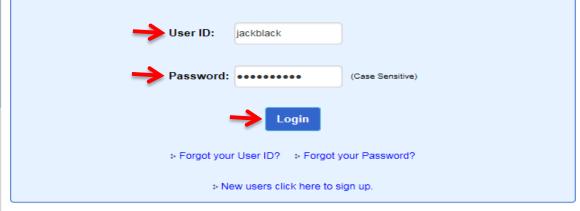

#### SECURITY NOTICE AND WARNING

This website is a U.S. Government information system and is provided for authorized use only. Your usage of this system may be monitored, recorded, and subject to audit by PBGC. PBGC may use communications transmitted through, or data stored on, this information system for any official business purpose. This information system and its data are protected by U.S. federal laws, including, but not limited to, federal privacy laws, Title IV of ERISA, the Homeland Security Act, and the USA PATRIOT Act. Unauthorized use of this information system is prohibited and subject to criminal and civil penalties. Use of this information system by any individual, authorized or unauthorized, constitutes consent to these provisions. If you do not agree with these provisions, please close your browser or enter another URL to leave the site entirely.

PBGC.gov | Privacy Act Notice | Paperwork Reduction Act Notice | Contact Us | About Online Premium Filing

Copyright @ 2011, PBGC. All rights reserved. Use of this website constitutes acceptance of our Terms of Use

### **Launch Page**

- You are now logged into My PAA.
- ➢ If the Launch Page overlaid on top of your Home Page is displayed, select the "Review In-Process Filings(s)" link in the Returning User section.
  - The All In-Process Filings(s) Page will be displayed (Slide 3).
- If the Home Page is displayed, go to the slide 4.

Note: The Launch Page is intended to help you initiate the premium related tasks. If you prefer not to see this page when you login, check the "Do not show this page at login" box and select "Close".

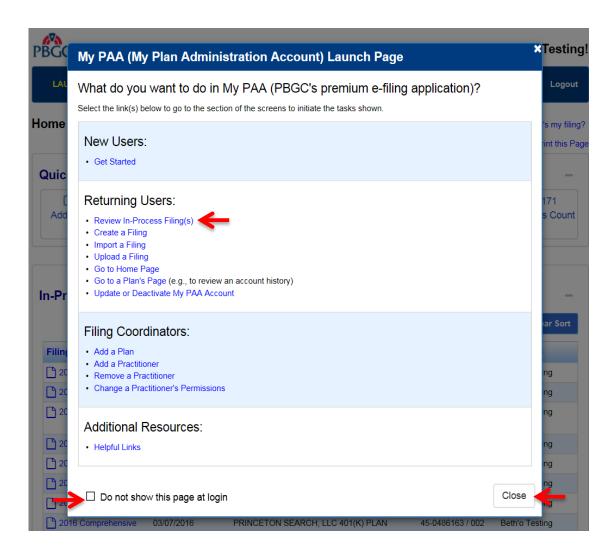

# From the All In-Process Filing(s) Page

- Default radio button shows all of the Plan's screen-prepared and imported In-Process Filings.
- Select the "Held By Me" radio button to display In-Process Filings held by you.
- Select the "Held By Others" radio button to display In-Process Filings held by others.
- Select the appropriate "Filing" link in the Filing column.
  - The "Filing Manager" page will be displayed (Slide 5).

Note: You can sort the columns to find a particular filing.

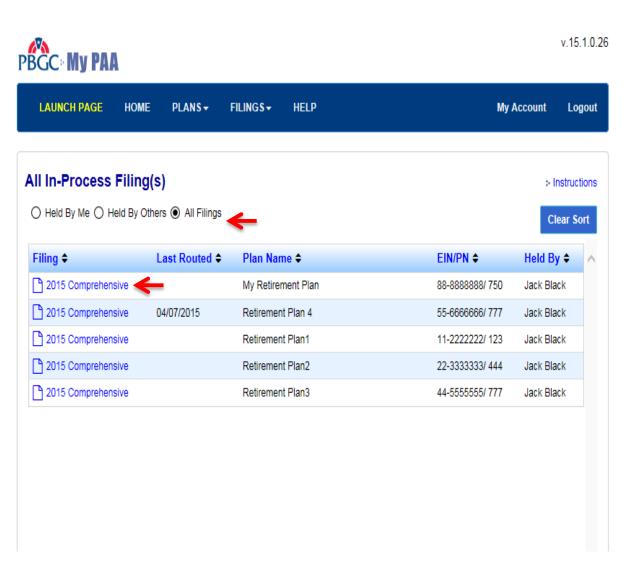

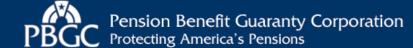

#### From the Home Page

- You can review up to 10 screenprepared and imported Filings in the "In-Process Filings" section. If necessary, select the "View All In-Process Filings" link, to see all of the Plan's In-Process Filings (Slide 3).
- Select the appropriate "Filing" link in the Filing column of the In-Process Filings section.
  - The "Filing Manager" page will be displayed (Slide 5).

Note 1: You can sort the columns to find a particular filing.

Note 2: The Menu Bar on the top of every My PAA screen can be used to easily access other pages, e.g., the Launch Page and Help information.

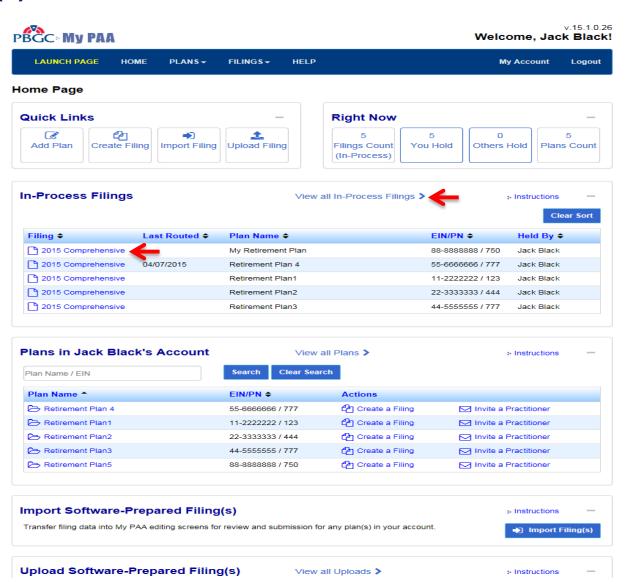

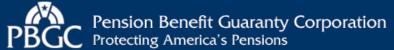

### Filing Manager Page

- Filing Status: Shows whether the filing is ready for submission and who is holding the filing.
- If the person holding the filing is not available to route the filing for the necessary action to be taken, you can select the "Retrieve Filing' button.
- Filing Task List: The buttons that show depend upon your filing "permissions" and who is holding the filing.
  - Select the "View/Edit Filing" button to view or edit a comprehensive filing.
  - Select "Sign" button to certify a comprehensive filing as a Plan Administrator (PA) or PA Representative.
  - Select "Sign" button as Plan Actuary to certify the actuarial information of the comprehensive filing.
  - Select "Authorize" button as Paying Agent to submit a payment or identify the type of payment that will be made.
- Filing Team Section: Used to route the filing to other team members.
- Select the appropriate link to Logout of My PAA or to go to another page (e.g., the Plan page).

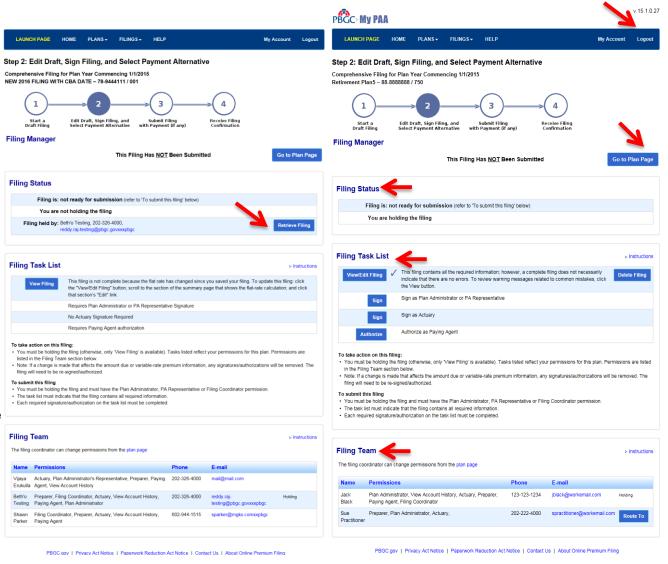

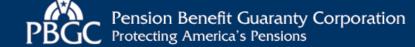